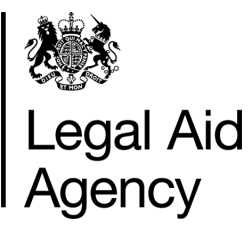

# eForms Quick Guides

# eForms Reviewer Role

# **1. The Different eForms Roles**

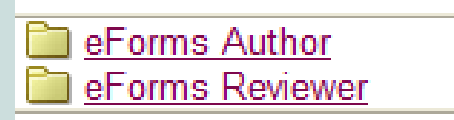

Use the **eForms Author** role if you enter forms data, submit or track eForms.

Use the **eForms Reviewer** role if you track or review eForms, but don't need to enter forms or submit them.

The role allows you to:

- **review** and **print** eForms created by an eForms Author
- **track, view** and **print** previous eForms for your firm or office
- view eForms **messages** sent to  $\bullet$ colleagues

## **2. Sending an eForm from an Author to a Reviewer**

Click **Send To Next Stage** as usual - Once the form is complete you will have the option to send to a colleague for review.

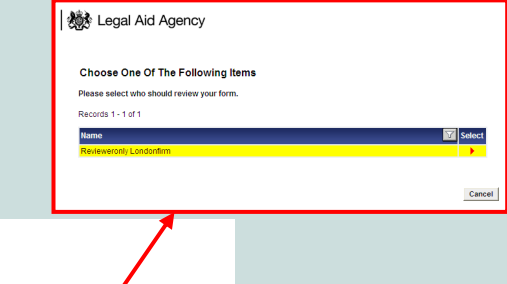

#### Select **Send for Internal Review**.

Select the name of the **Reviewer** you want to send the eForm to. Please ensure the person is aware a form has been sent to them.

You can also delete erroneous forms at this stage.

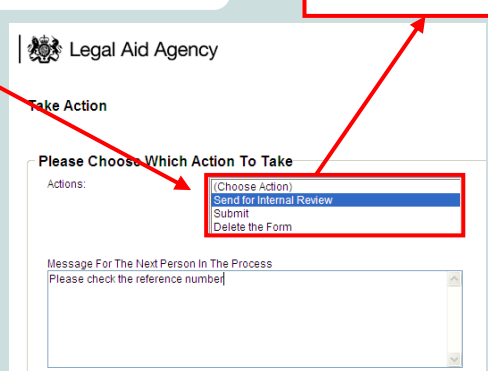

# **3. Picking Up an eForm as Reviewer**

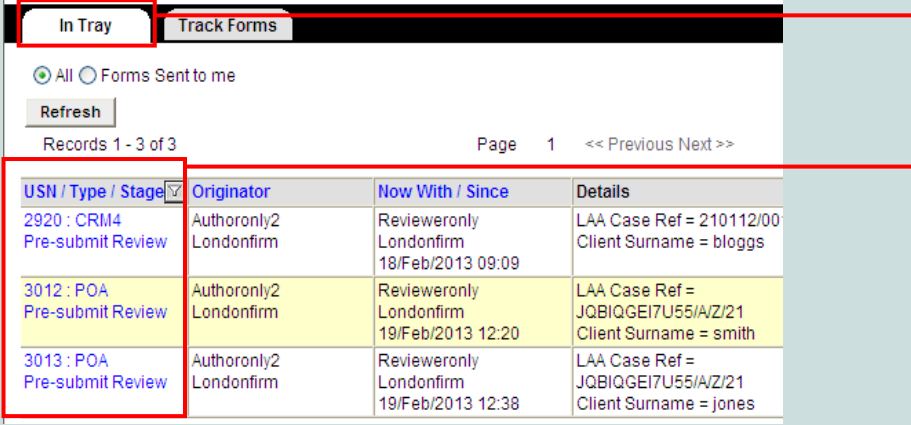

eForms referred to you for review will be in your **In Tray.**

Click the **USN/Type/Stage** link to view the form. All of these form are at the Pre-Submit Review stage.

The **Originator** is the person that created the form.

# **4. Making Your Review Decision**

From the eForm, click

**Send to Next Stage** 

You now have 2 options:

- 1. **Submit** the eForm to the LAA, or
- 2. **Return To Originator**

You can also write a message for the next person in the process.

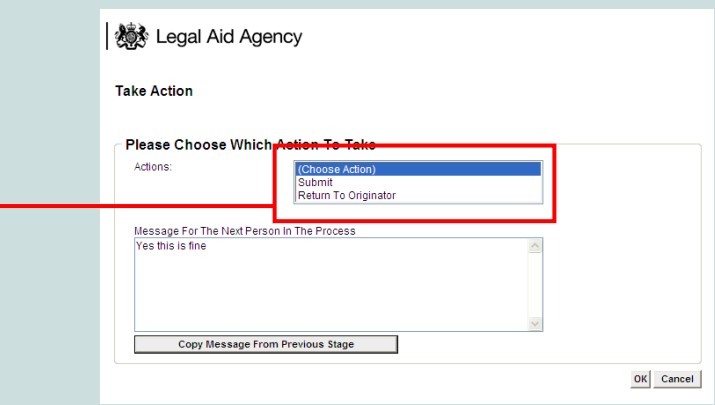

#### **Accessibility Help 5. Viewing Colleagues' Messages as Reviewer** Administration **Close** From the main eForms screen click **Administration**. Records per page 20  $\ddotmark$ earch Details For:  $Go$ Choose whose messages you want to review and click **View Messages**. **機** Legal Aid Agency Selecting **Close** will return you to the administration dministration Ontions options and selecting **Close** once more will allow you **Accessibility Help** to view your own messages again.Ple \* Use Tv  $Close$

## **6. Tracking eForms as Reviewer**

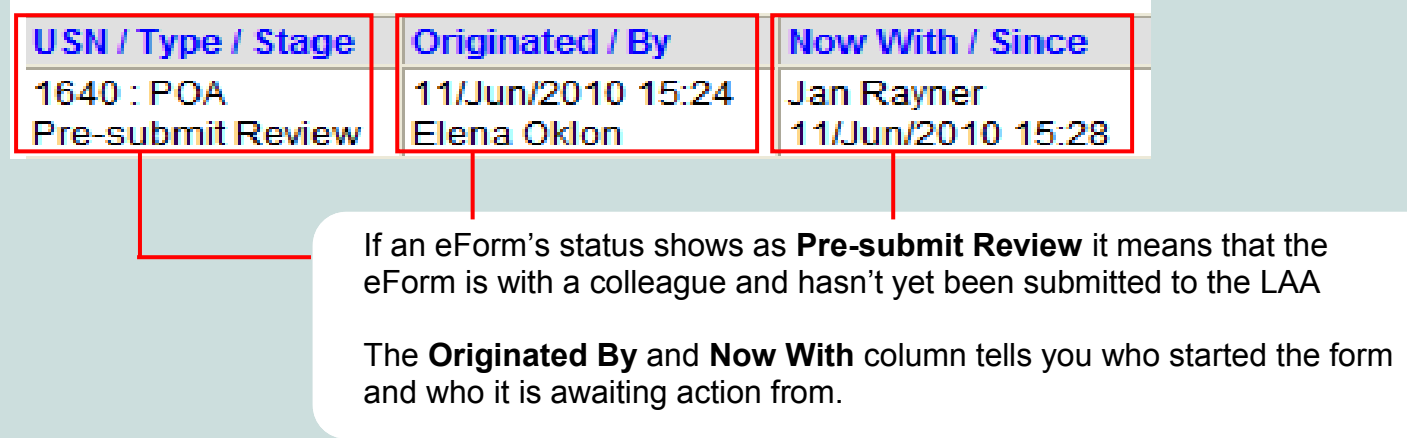